## **CTOnline** - Android

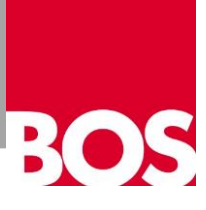

## **Manuelle Berechtigungsfreigabe**

Zur nachträglichen Erteilung von Berechtigungen für CTOnline öffnen Sie die Einstellungen Ihres Geräts. Hierfür wischen Sie vom oberen Bildschirmrand nach unten und wählen das Zahnradsymbol.

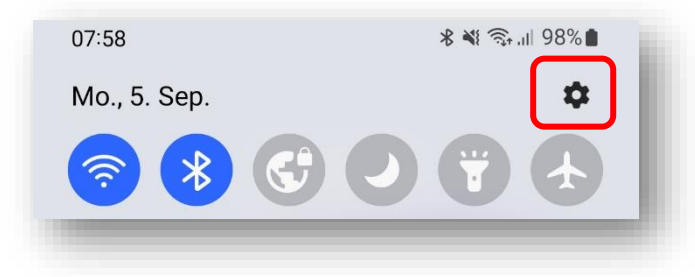

In den Einstellungen wählen Sie den Menüpunkt "Apps"

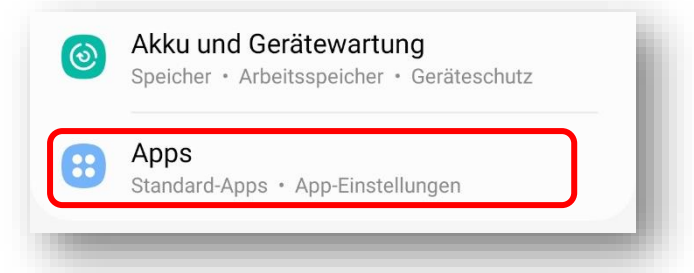

Suchen Sie nach der App "CTOnline", wählen Sie diese aus, und öffnen den Menüpunkt "Berechtigungen".

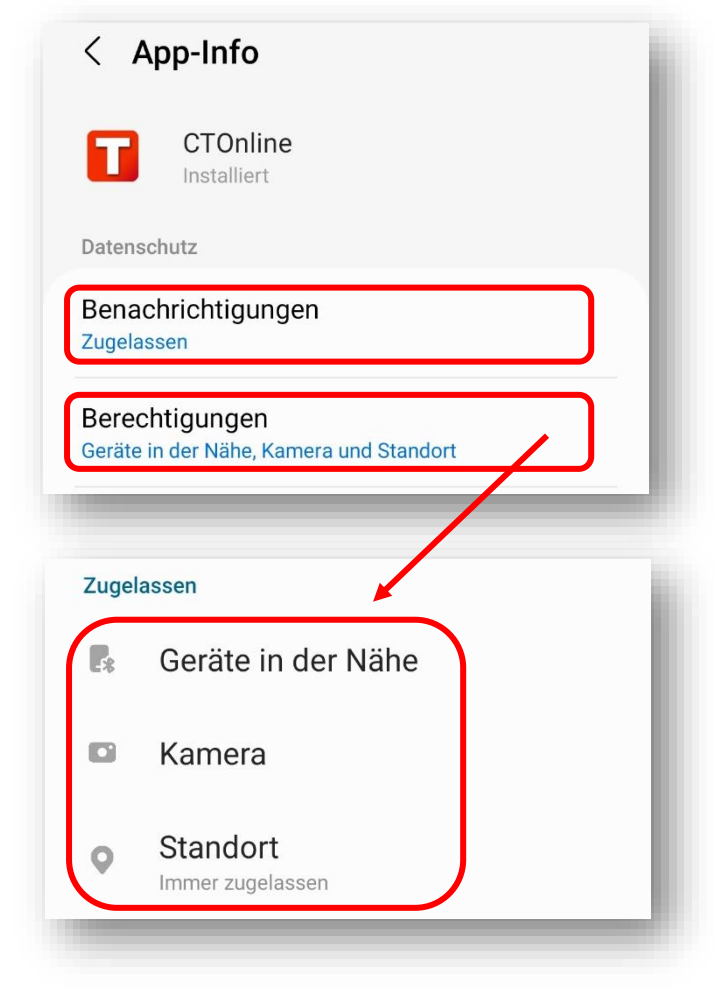

**Benachrichtigungen (Zugelassen):**

Muss aktiviert sein, um Push Nachrichten von Ihrer Fahrschule erhalten zu können.

**Geräte in der Nähe (Zulassen):** Wird für das Ansteuern der Schrankenöffnungsmodule benötigt.

**Kamera (Zugriff während der Nutzung der App zulassen):** Wird für den Integrierten QR Code Scanner benötigt.

**Standort (Immer zulassen):** Wird für das Fahrtenprotokoll und das Aufzeichnen der gefahrenen Strecke benötigt. Außerdem wird der Standort auch für die Öffnung von Schrankenmodulen benötigt. Standort ist auf "Immer zulassen" zu setzen, weil sonst bei geschlossener App die Fahrtstrecke nicht aufgezeichnet werden kann.